# Gerenciar o uso do disco/sistema de arquivos local na análise de rede segura

# **Contents**

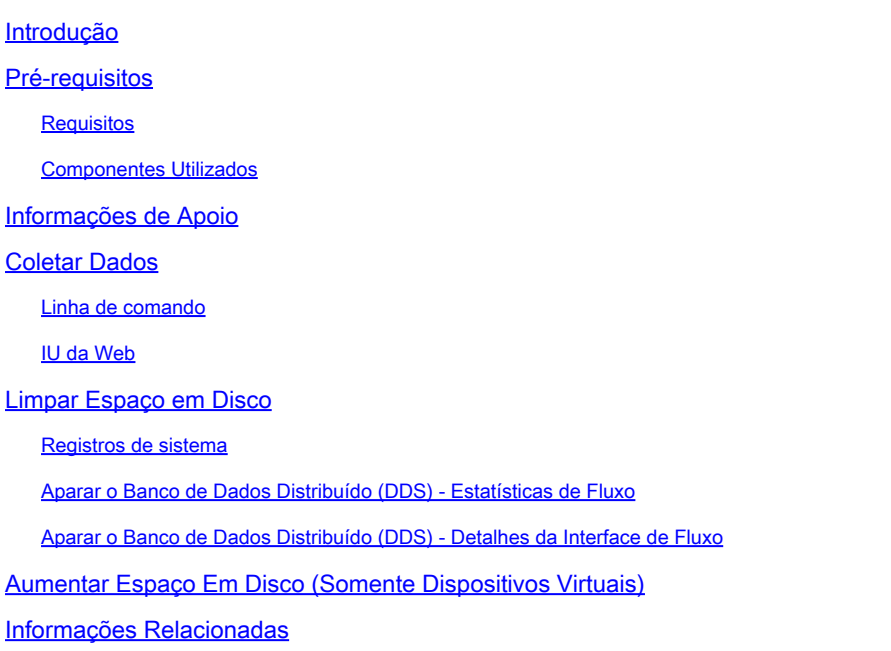

# Introdução

Este documento descreve as etapas gerais para diminuir o uso elevado do disco em dispositivos Secure Network Analytics Manager e Flow Collector.

# Pré-requisitos

#### **Requisitos**

Este documento se aplica a implantações Secure Network Analytic sem o Data Store.

#### Componentes Utilizados

As informações neste documento são baseadas nestas versões de software e hardware:

- Secure Network Analytics Manager v7.1+
- Coletor de fluxo de análise de rede segura v7.1+
- Sensor de fluxo de análise de rede segura v7.1+
- Secure Network Analytics UDP Diretor v7.1+

As informações neste documento foram criadas a partir de dispositivos em um ambiente de laboratório específico. Todos os dispositivos utilizados neste documento foram iniciados com uma configuração (padrão) inicial. Se a rede estiver ativa, certifique-se de que você entenda o impacto potencial de qualquer comando.

# Informações de Apoio

Há duas partições para monitorar o uso do disco, as partições raiz (/) e /lancope/var.

A partição raiz (/) é o local de armazenamento para a imagem do kernel e alguns logs do sistema; essa é geralmente uma partição menor de 20G ou menos. O /lancope/var é um grupo de volumes e é o local de armazenamento para a maioria dos dados do sistema, por isso consome a maior parte do espaço em disco para o dispositivo.

# Coletar Dados

Há dois lugares onde você pode obter informações de uso do disco: a interface da Web do administrador e a interface de linha de comando (CLI).

#### Linha de comando

Na linha de comando, execute o comando **df -ah / /lancope/var** e observe os espaços entre (/) e /lancope/var.

#### <#root>

732smc:/#

**df -ah / /lancope/var/**

Filesystem Size Used Avail Use% Mounted on /dev/sda2 20G 8.3G 9.9G 46% / /dev/mapper/vg\_lancope-\_var 108G 23G 83G 22% /lancope/var 732smc:/#

A saída mostra que a partição raiz (/) é 20G e 8,3G está em uso, que é 46%. A saída também mostra que a partição /lancope/var é 108G, e 23G está em uso, que é 22%.

#### IU da Web

Faça login na interface de usuário Admin do dispositivo com base no modelo em questão e role até o final da página.

Lista de endereços da Web da interface do usuário do administrador:

- Secure Network Analytics Manager https://<SMC-IP-OR-FQDN>/smc/index.html (Você deve fazer login no SMC antes de acessar este URL)
- Coletor de fluxo de análise de rede segura https://<FC-IP-OR-FQDN>/swa/index.html
- Sensor de fluxo de análise de rede segura https://<FS-IP-OR-FQDN>/fs/index.html
- Diretor UDP do Secure Network Analytics (Flow Replicator) https://<UDPD-IP-OR-FQDN>/fr/index.html

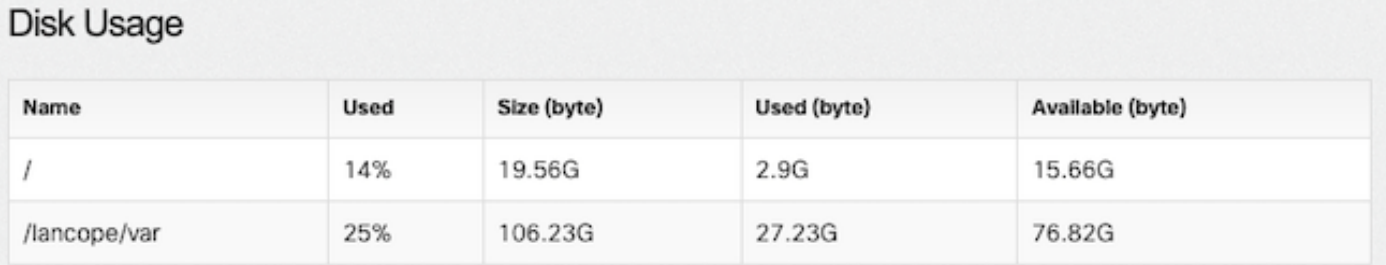

Se a partição tiver um uso alto maior ou igual a 75%, a partição será realçada.

### Limpar Espaço em Disco

Se não tiver certeza de quais arquivos podem ser excluídos com segurança, abra um caso no TAC ou entre em contato com o suporte da Cisco pela página Cisco Worldwide Support Contact na seção Informações Relacionadas no final deste documento.

#### Registros de sistema

Um dos métodos mais rápidos para recuperar espaço em disco dimensionável é limpar registros de diário com o comando journalctl --vacuum-time 1d comando. Observe o hífen duplo — antes da palavra "vácuo".

<#root> 732smc:/# **journalctl --vacuum-time 1d** Deleted archived journal /var/log/journal/639c60e1e407f646b5ed1751cde413fa /user-1000@db376b09011842d5b247f6d31de6c241-00000000004ec2a8-0005e7838ecf15cc.journal (8.0M). <the above line repeats> Vacuuming done, freed 3.9G of archived journals from /var/log/journal/639c60e1e407f646b5ed1751cde413fa. 732smc:/# **df -ah / /lancope/var/** Filesystem Size Used Avail Use% Mounted on

/dev/sda2 20G 8.3G 9.9G 46% / /dev/mapper/vg\_lancope-\_var 108G 19G 87G 18% /lancope/var 732smc:/#

Cerca de 4G de espaço em disco foi recuperado dessas etapas e resultou em uma diminuição do uso do disco de 22% para 18% na partição /lancope/var.

Os arquivos nos diretórios listados são geralmente seguros para serem excluídos:

/lancope/var/tcpdump /lancope/var/tomcat/logs /lancope/var/tmp /lancope/var/admin/tmp/

Recomenda-se iniciar no diretório raiz (/) ou /lancope/var, qualquer partição identificada na interface do usuário da Web que tenha uso alto do disco. Altere o diretório atual com o comando cd / comando.

Execute o comando du -xah --max-depth=1 | sort -hr para determinar os maiores consumidores de espaço em disco do diretório atual. Observe o hífen duplo — antes da profundidade máxima.

A saída mostra que a partição raiz (/) tem 8,3G de espaço em disco em uso, com 5,5G de espaço em disco usado no diretório /lancope, seguido pelo diretório /usr com 1,5G de uso.

<#root> 732smc:~# **cd /** 732smc:/# **du -xah --max-depth=1 | sort -hr | head -n4** 8.3G . 5.5G ./lancope 1.5G ./usr 1.3G ./opt 732smc:/#

Altere o diretório para /lancope com o comando **cd lancop**e/ e emita novamente o comando du com o comando !du comando. Isso agora exibe que, do 5.5G em uso no diretório /lancope/, 5.1G está no diretório admin. Alterar os diretórios atuais para o diretório em questão com o comando cd comando.

<#root> 732smc:/# **cd lancope/** 732smc:/lancope# !du du -xah --max-depth=1 | sort -hr | head -n4 5.5G .

Depois de identificar os arquivos que podem ser excluídos, você pode fazer isso com o comando rm -i

 comando. Se não tiver certeza de quais arquivos podem ser excluídos com segurança, abra um caso no TAC ou entre em contato com o suporte da Cisco pela página Cisco Worldwide Support Contact na seção Informações Relacionadas no final deste documento.

```
<#root>
732smc:/lancope/admin#
rm -i file
rm: remove regular empty file 'file'?
yes
```
732smc:/lancope/admin#

Repita essas etapas conforme necessário.

#### Aparar o Banco de Dados Distribuído (DDS) - Estatísticas de Fluxo

Por padrão, no ambiente DDS, os dispositivos FlowCollector e SMC tentam armazenar o máximo de dados de fluxo possível rotacionados diariamente. Quando os limites de uso do disco forem atingidos, o sistema começará a excluir os dados mais antigos primeiro para criar espaço para que novos dados sejam salvos.

Para ver as estatísticas do banco de dados do Flow Collector, faça login na interface do usuário do FlowCollector Admin e selecione Support > Database Storage Statistics .

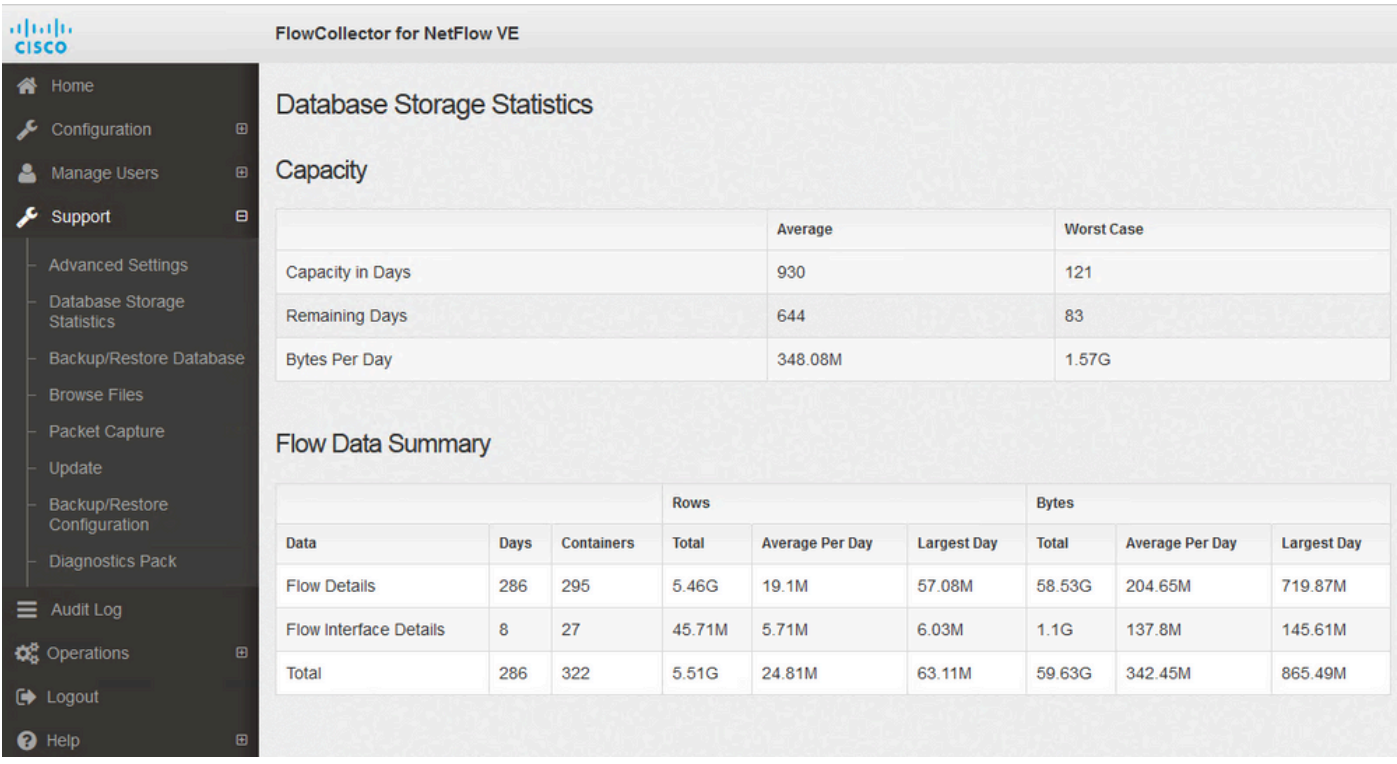

Estatísticas de Armazenamento do Banco de Dados

- A imagem mostra que a média dos Detalhes do fluxo (dados do netflow) ingeridos é de 204,65 MB por dia e este Flow Collector tem cerca de 58,5 GB de dados armazenados.
- A imagem mostra que a média dos Detalhes da interface de fluxo (estatísticas específicas da interface) é de cerca de 137 MB por dia e que esse coletor de fluxo tem cerca de 1,1 GB de dados armazenados.
- A imagem mostra que a média do total de dados de fluxo é de cerca de 342,53 GB por dia e esse coletor de fluxo tem cerca de 60 GB do total de dados armazenados.
- Se você quiser reduzir o banco de dados para ter cerca de 20G do total de dados armazenados, divida isso pela média diária de .35G, que é igual a 57.

Para reduzir o banco de dados para ter um tamanho total de aproximadamente 20 Gb, altere o summary\_retention\_days valor 57. Em seguida, navegue até Support > Advanced Settings . Localizar summary\_retention\_days e altere isso para o valor desejado.

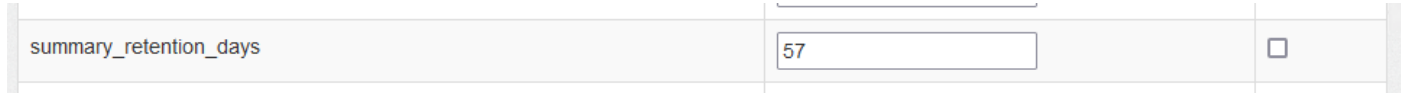

summary\_retention\_days

Em seguida, adicione uma nova opção na parte inferior da lista. O Add New Option o valor é strict\_retention\_days **e o** Option Value é definido como 1, conforme mostrado na imagem. Clique em Add. Este strict\_retention\_days manda que o mecanismo mantenha apenas o número de dias declarado em summary\_retention\_days .

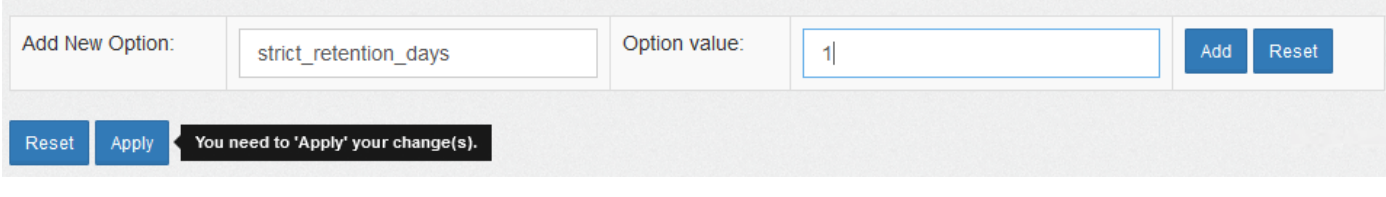

strict\_retention\_days

Depois que eu tiver alterado o **summary\_retention\_days** para 4 e eu adicionei o novo valor de opção, pressione Apply na parte inferior da página.

Se essas etapas para uma atualização, exclua o **strict\_retention\_days** quando a atualização estiver concluída, para que os dados sejam retidos o máximo possível.

Aparar o Banco de Dados Distribuído (DDS) - Detalhes da Interface de Fluxo

1. Registro inpara seu Stealthwatch Desktop Cliente como o admin usuário.

2. Localize o FlowCollector na Árvore da Empresa. Clique no sinal de adição (+) assine para expandir o contêiner.

3. Clique com o botão direito do mouse no FlowCollector desejado. Selecionar Configuration > Properties.

4. IN o FluxoColetor Propriedades diálogo caixa, clicar Advanced.

5. Selecionar o Store **flow interface data**campo. Configurado o limite para Para cima para 15 dias or 30 dias.

6. Clique em ok.

# Aumentar o espaço em disco (somente aplicativos virtuais)

Desligue a máquina virtual e aumente o tamanho do disco alocado para a VM do hipervisor. O espaço em disco adicional é alocado para a partição /lancope/var/.

Etapas adicionais podem ser necessárias para que o Stealthwatch consuma esse espaço em disco não alocado após uma reinicialização; revise o Data Storage of the Installation Guide for your virtual machine edition para obter o tamanho de disco necessário.

O tamanho da partição raiz (/) é estático e não pode ser ajustado. É necessária uma nova instalação em uma versão que tenha uma partição raiz maior criada durante a instalação.

# Informações Relacionadas

- [Guias de instalação](https://www.cisco.com/c/pt_br/support/security/stealthwatch/products-installation-guides-list.html)
- [Suporte técnico e documentação do Secure Network Analytics Cisco Systems](https://www.cisco.com/c/pt_br/support/security/stealthwatch/series.html?cachemode=refresh)
- [Contatos mundiais de suporte da Cisco](https://www.cisco.com/c/pt_br/support/web/tsd-cisco-worldwide-contacts.html)

#### Sobre esta tradução

A Cisco traduziu este documento com a ajuda de tecnologias de tradução automática e humana para oferecer conteúdo de suporte aos seus usuários no seu próprio idioma, independentemente da localização.

Observe que mesmo a melhor tradução automática não será tão precisa quanto as realizadas por um tradutor profissional.

A Cisco Systems, Inc. não se responsabiliza pela precisão destas traduções e recomenda que o documento original em inglês (link fornecido) seja sempre consultado.